# **Timeline**

?

Timeline in power bi is a type of visual or visualization technique, it is used to define a data in the type of precision with respect to time, such as roster or completion of any given project, etc., it uses Gantt style charts to display the visuals.

### What is TimeLine Visual in Power BI?

Power BI Timeline is a custom visual that we need to download from the web to use, this is not a default visual available to use. Timeline visual is a kind of slicer we can use it to select multiple ranges of data values and see specific period visuals. Timeline visual can accept only "Date" values and anything other than date values cannot be applied to this slicer.

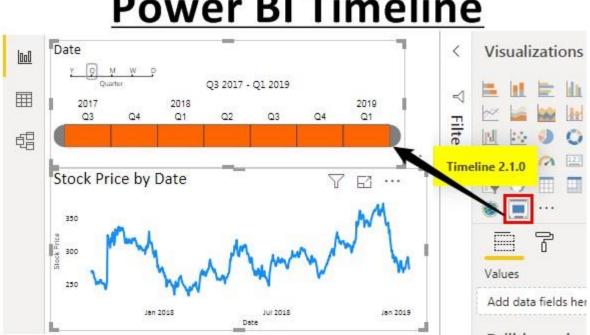

# **Power BI Timeline**

Since Timeline visual is not built-in visual to use we need to import from the AppSource. Click on the below ...

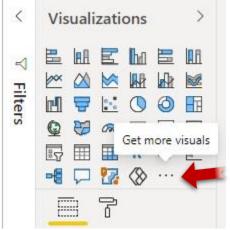

**Note:** You need to have PowerBI account, and need to sign in to download this new visual.

Select the "Get more visuals" menu item.

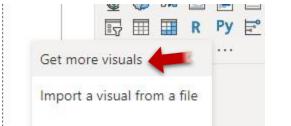

In the Power BI Visuals dialog box, key in the search keyword "Timeline", and press the search icon.

| AppSource | My organization |
|-----------|-----------------|
|-----------|-----------------|

Timeline

Add the Timeline Slicer as shown below:

#### Power BI Visuals

#### AppSource My organization

Add-ins may access personal and document information. By using an add-in, you agree to its Permissions, License Terms and Privacy Policy.

| Timeline 🔎                                           |         | Sort by: Rec                                                                                                    | commended 🗸 |
|------------------------------------------------------|---------|----------------------------------------------------------------------------------------------------|-------------|
| Category<br>Editor's Picks<br><b>All</b>             |         | Timeline Storyteller<br>Present different aspects of timeline data using a<br>palette of representations, scales, & layouts.<br>★★★☆☆ | Add         |
| Advanced Analytics<br>Data Visualizations<br>Filters | FEB HAR | Timeline Slicer 🔅<br>Graphical date range selector to use for filtering dates                                                         | Add         |

This will bring you back to Power BI Desktop main window. Select OK when the following dialog box appears:

| X  |
|----|
|    |
| ок |
| (  |

Now you should see this visual under visualization list.

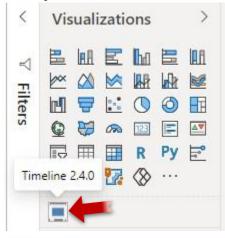

**Create Timeline Slicer in Power BI** 

To work with Power BI Timeline visual slicer we need "Date" values with associated data. Below is the historical stock price for the past two years of one of the prestigious bank.

| 1  | A           | В    | С           | D |
|----|-------------|------|-------------|---|
| 1  | Date        | Year | Stock Price |   |
| 2  | 18-Sep-2017 | 2017 | 270.40      |   |
| 3  | 19-Sep-2017 | 2017 | 267.80      |   |
| 4  | 20-Sep-2017 | 2017 | 270.05      |   |
| 5  | 21-Sep-2017 | 2017 | 268.50      |   |
| 6  | 22-Sep-2017 | 2017 | 261.85      |   |
| 7  | 23-Sep-2017 | 2017 | 258.75      |   |
| 8  | 24-Sep-2017 | 2017 | 258.25      |   |
| 9  | 25-Sep-2017 | 2017 | 250.40      |   |
| 10 | 26-Sep-2017 | 2017 | 252.55      |   |
| 11 | 27-Sep-2017 | 2017 | 253.85      |   |
| 12 | 28-Sep-2017 | 2017 | 251.30      |   |
| 13 | 29-Sep-2017 | 2017 | 253.20      |   |
| 14 | 30-Sep-2017 | 2017 | 251.60      |   |
| 15 | 01-Oct-2017 | 2017 | 256.75      |   |
| 16 | 02-Oct-2017 | 2017 | 256.85      |   |

Copy and paste the data directly to Power BI or you can copy the data to excel file and then import to Power BI as Excel file reference. (You can download this Excel file from course site).

| 000 | $\times \checkmark$         |        |               |
|-----|-----------------------------|--------|---------------|
|     | Date 💌                      | Year 👻 | Stock Price 🝷 |
| I   | Monday, January 01, 2018    | 2018   | 268.5         |
| 唱   | Tuesday, January 02, 2018   | 2018   | 269.649994    |
|     | Wednesday, January 03, 2018 | 2018   | 273.299988    |
|     | Thursday, January 04, 2018  | 2018   | 272.600006    |
|     | Friday, January 05, 2018    | 2018   | 276.049988    |
|     | Saturday, January 06, 2018  | 2018   | 274.450012    |
|     | Sunday, January 07, 2018    | 2018   | 267.600006    |
|     | Monday, January 08, 2018    | 2018   | 268           |
|     | Tuesday, January 09, 2018   | 2018   | 262.149994    |
|     | Wednesday, January 10, 2018 | 2018   | 263.5         |
|     | Thursday, January 11, 2018  | 2018   | 256.549988    |
|     | Friday, January 12, 2018    | 2018   | 246.649994    |
|     | Saturday, January 13, 2018  | 2018   | 256.799988    |
|     | Sunday, January 14, 2018    | 2018   | 253.25        |
|     | Monday, January 15, 2018    | 2018   | 252.850006    |

• Come back to "Report" view now.

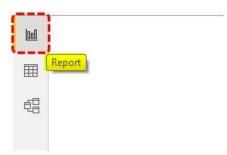

•

Insert power bi "Line Chart" from the visualization field.

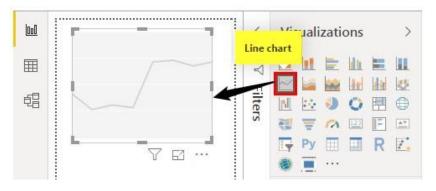

• For this blank power bi line chart drag and drop "Date" column to "Axis" field and "Stock Price" column to "Values" field of Line Chart.

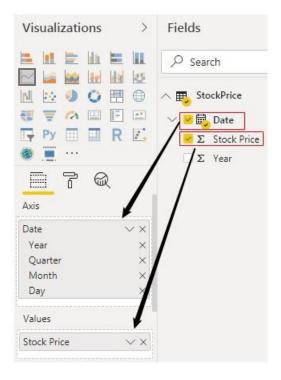

• For date click on "Down" arrow and choose "Date" as the option.

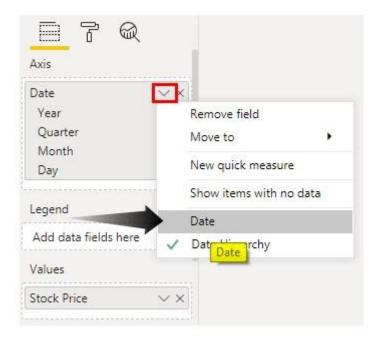

• Now we can see the Power BI line chart as shown below.

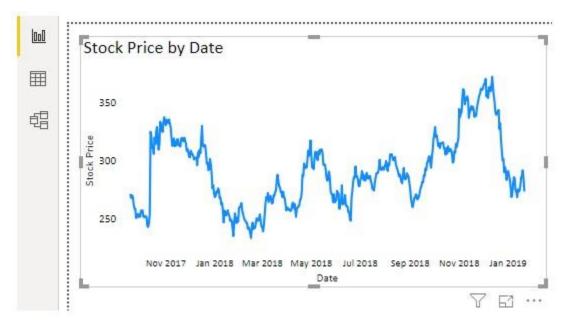

Since the data is too large we cannot see all the data here in the line chart, so by adding power bi timeline slicer we can configure the chart.

• Unselect the chart and insert Power BI "**Timeline**" custom visual that we have imported from the file.

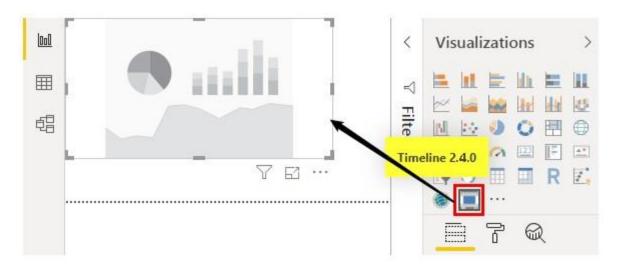

For this Power BI timeline visual, we need to drag and drop "Date" column to "Time" field of this visual.

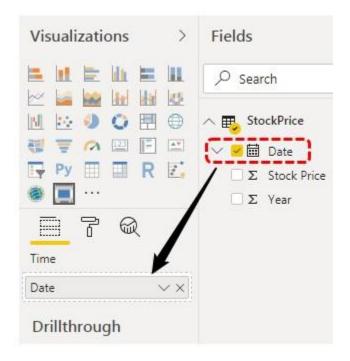

•

• Now take a look at the Timeline slicer and how it looks.

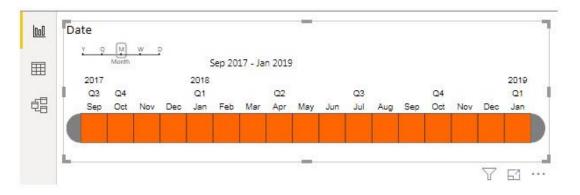

This Timeline slicer can interact with the line chart earlier that we have created. In the above slicer, we can select particular months and the line chart will show numbers only for selected months.

I have selected Jan, Feb, and Mar under the 2018 year. Now, look at the line chart.

•

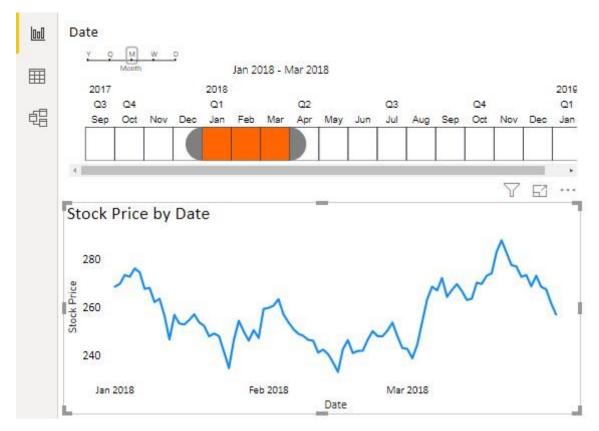

 Power bi Timeline slicer by default grouped into Year >>> Quarter >>> Month. We can change this under grouping in the same slicer only.

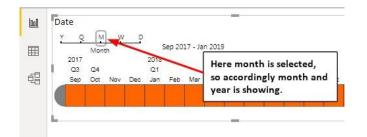

• Now I will choose "Quarter" and see how my Timeline slicer looks.

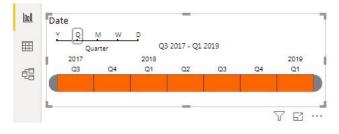

Since the "Quarter" is selected my Timeline slicer configured accordingly.

 Like this, we can configure the Timeline slicer by "Year, Quarter, Month, Week, and Day" wise.

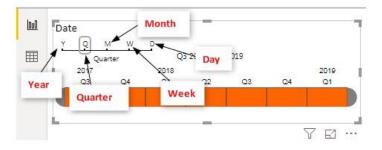

### Things to Remember

- Timeline is a custom visualization works like a filter or slicer.
- The Timeline can accept only Date values.
- We can configure the Timeline slicer by Year, Month, Quarter, Week, and Day.